# **Urkunden Verwaltung**

- [Urkunden vs. Qualifikationen](#page-0-0)
- $\bullet$ [Registrierung von Urkunden](#page-0-1)
- $\bullet$ [Anlegen neuer Urkunden](#page-0-2)
	- [Anlegen in der Urkunden-App](#page-0-3)
	- [Urkunden verlängern/wiederholen](#page-1-0)
	- [Anlegen in der Seminar-App](#page-2-0)
	- [Anlegen in der Personen-App](#page-3-0)
- [Dokumente](#page-3-1)
- $\bullet$ **[Statistik](#page-3-2)**

### <span id="page-0-0"></span>Urkunden vs. Qualifikationen

Im ISC gibt es an verschiedenen Stellen die Unterscheidung in Urkunden und Qualifikationen. In beiden Fällen beschreiben sie die Qualifikationen einer Person. Urkunden haben aber die Besonderheit, daß sie von der ausstellenden Gliederung beurkundet wurde (d.h. die Prüfungsleistung wurde bei der ausstellenden Gliederung erbracht und der Prüfer hat die Urkunde ausgestellt und registriert). Alle anderen Qualifikationen dienen "nur" der Dokumentation, d.h. der Personen-Administrator kann Lizenzen (z.B. Lehrscheine), die die Gliederung nicht selbst beurkundet hat (sondern z.B. der übergeordnete LV), einer Person zuordnen.

## <span id="page-0-1"></span>Registrierung von Urkunden

Urkunden werden durch Registrierungsnummern gem. Prüfungsordnungen und den RRL von der ausstellenden Gliederung registriert. Als ausstellende Gliederung wird grundsätzlich die aktuelle Gliederung verwendet.

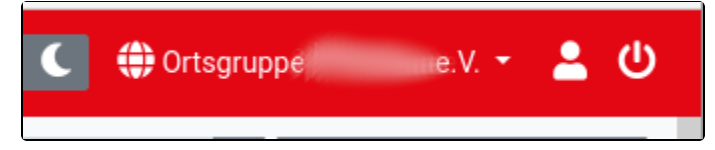

Delegiert eine Gliederung eine Ausbildung, die er laut PO ausführen muss, (z.B. LV delegiert die Lehrscheinausbildung an den Bezirk) muss die delegierende Gliederung (hier der LV) die Urkunden ausstellen, da er der Ausbildungsträger ist.

Möchte man eine Urkunde, die die aktuelle Gliederung nicht selbst ausgestellt hat, zwecks Dokumentation erfassen, geschieht das über die Personen-App (Reiter Qualifikationen).

### <span id="page-0-2"></span>Anlegen neuer Urkunden

### <span id="page-0-3"></span>Anlegen in der Urkunden-App

In der Urkunden-App kann über die Schaltfläche "Neu" eine neue Urkunde angelegt werden. Es können nur Urkunden angelegt werden, die die Gliederung auch ausstellen darf.

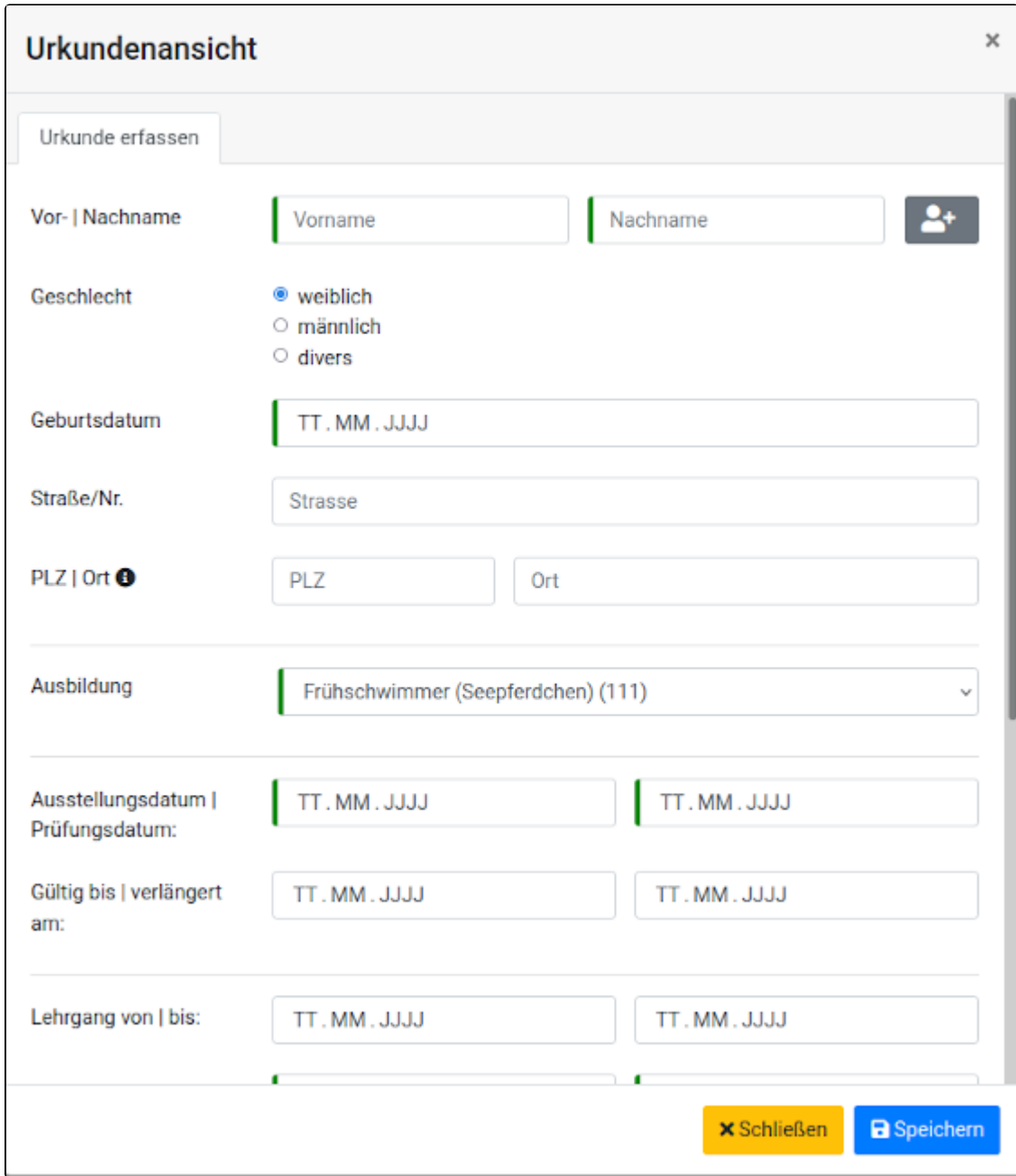

Dabei sind bereits einige Felder vorbelegt oder nicht vorhanden (siehe auch [Urkunden Einstellungen\)](https://atlas.dlrg.de/confluence/display/AN/Urkunden+Einstellungen).

Das Formular enthält u.a. folgende Eingabefelder:

- **Person**: kann entweder manuell eingegeben (und damit angelegt) oder aus der Personen-Liste der Personen-App ausgewählt werden **Ausbildung**: Beurkundete Ausbildung/Abzeichen/Lizenz;
- **Achtung:** Es werden nur Ausbildungen aufgelistet, für die die aktuelle Gliederung Prüfer mit gültigen Lizenzen hat!
- **Ausstellung-/Prüfungs-/Gültigkeitsdaten**
- **Lehrgangsdaten** (optional)
- **Ausbilder/Prüfer**: Liste aller Ausbilder/Prüfer, die eine gültige Qualifikation besitzen, um die oben gewählte Ausbildung zu beurkunden.
- **Bemerkung**: Freitextfeld

#### <span id="page-1-0"></span>Urkunden verlängern/wiederholen

Wiederholungsprüfungen/Verlängerungen können entweder in einem separaten Reiter der Urkundendetails oder über den Reiter "Qualifikationen" der [ISC-](https://atlas.dlrg.de/confluence/display/AN/ISC-Personen)[Personen](https://atlas.dlrg.de/confluence/display/AN/ISC-Personen)-App eingetragen werden.

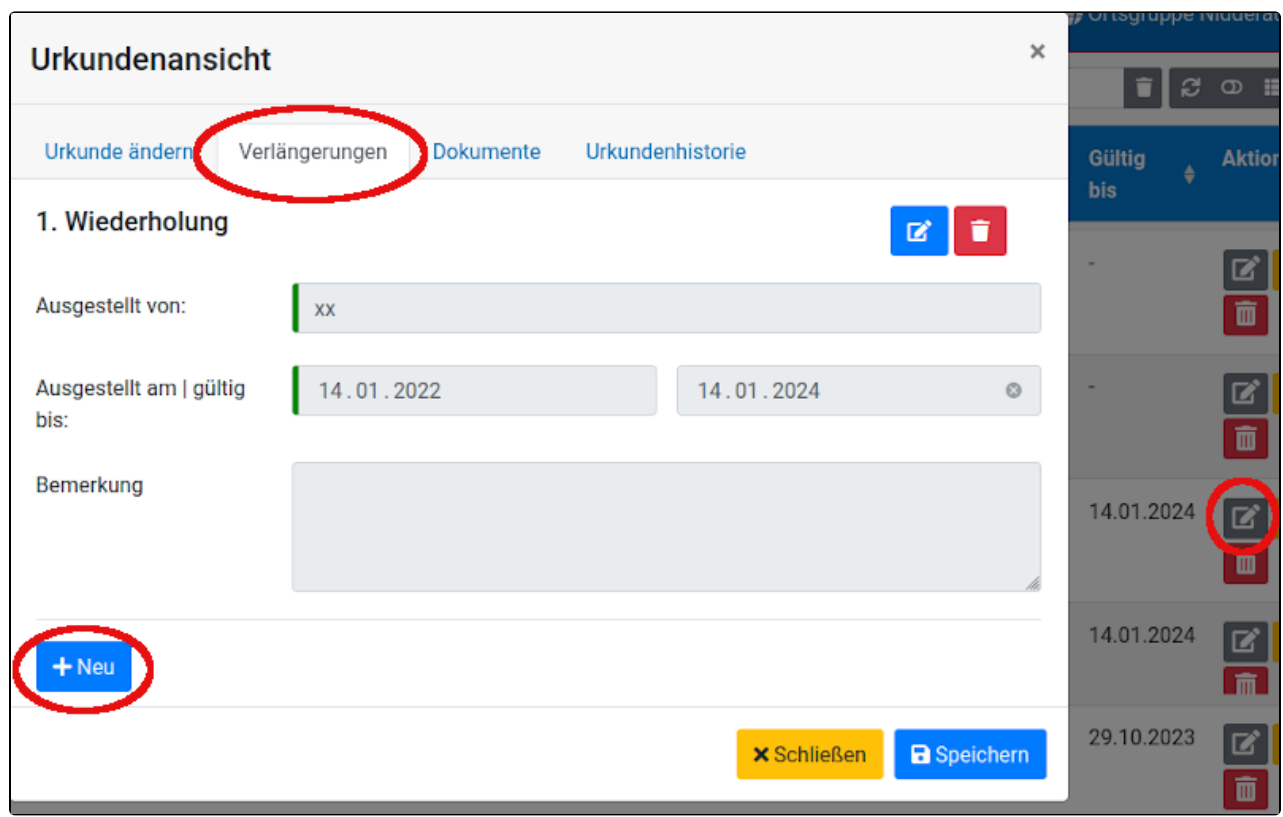

**Achtung**: Durch Klicken auf die Urkunden-Tabellenzeile wird die Urkunde nur lesend geöffnet. Zum Bearbeiten (Daten ändern, Verlängerungen eintragen) muß der Bearbeiten-Knopf in der Aktions-Spalte gedrückt werden.

#### <span id="page-2-0"></span>Anlegen in der Seminar-App

Die [ISC-Seminare](https://atlas.dlrg.de/confluence/display/AN/ISC-Seminare)-App bietet die Möglichkeit bei der Erstellung von Urkunden, diese automatisch in das Urkundenbuch zu übernehmen.

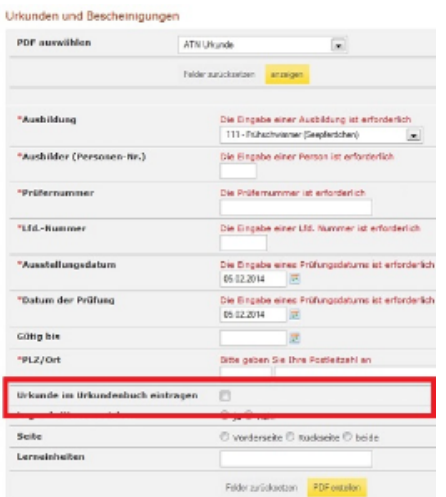

Dieses kann im Reiter **Dokumente** unter dem Punkt **Urkunden und Bescheinigungen** erfolgen. Die Übernahme erfolgt bei den Dokumenten

- ATN-Urkunden
- Teilnahmebescheinigung (EH)
- Teilnahmebescheinigung (AED)
- Teilnahmebescheinigung (BG)

durch das Setzten des Harkens **Urkunde ins Urkundenbuch übernehmen**.

Die dazu nötigen Informationen stammen aus den Lehrgangsinformationen (z.B. EDV Nummer der Gliederung) und dem Eingabeformular der jeweiligen Bescheinigung. Die Registriernummern werden dabei automatisch beim speichern generiert und gespeichert.

Informationen, die z.B. für die AED Bescheinigung notwendig sind, werden automatisch in die Urkunden-App übernommen.

Es ist zudem möglich zu einem Lehrgang verschiedene Urkunden auszustellen und zu registrieren (z.B. Erste Hilfe Bescheinigung und AED Bescheinigung).

Wird für ein Teilnehmer, nach Druck der Urkunden, der Status "nicht bestanden" oder "nicht teilgenommen" gesetzt, werden alle Urkunden des Lehrgangs auf inaktiv gesetzt und tauchen nicht mehr in den statistischen Auswertungen auf.

#### <span id="page-3-0"></span>Anlegen in der Personen-App

In der Personen-App können alle DLRG-Urkunden angelegt werden, unabhängig davon, ob man für die Qualifikation einen Prüfer hat oder nicht. Ziel ist es, Qualifikationen einer Person zu dokumentieren, d.h. es findet keine Registrierung mit Anlage einer Registriernummer im Urkundenbuch statt. Hier können auch Urkunden erfasst werden, die von anderen Gliederungen ausgestellt worden sind.

### <span id="page-3-1"></span>**Dokumente**

Im Bereich der Dokumente können die Daten der Urkunden-App in verschiedenen Formen exportiert werden. Daher ist dieser Bereich nicht für alle Benutzer sichtbar.

Im Detail werden dabei folgende Dokumente bereitgestellt:

- Das **Urkunden** Excel ist eine vollständiger Export der eingegebenen Urkunden getrennt nach den Ausbildungen
- Das **Urkundenbuch** ist ein PDF Export der Urkunden. Dieses beinhaltet nur die notwendigsten Informationen
- Die **Statistik** stellt die statistischen Auswertungen der Urkunden-App als PDF zur Verfügung.

Alle Dokumente können als Gesamtdatein oder als Datei je Jahr heruntergeladen werden.

### <span id="page-3-2"></span>**Statistik**

Aus den in den Urkunden können verschiedene Statistiken generiert und angezeigt werden. Dabei können folgende Statistiken erzeugt werden:

- Anzahl Urkunden je Ausbildung
- Anzahl Urkunden je Ausbilder
- Anzahl Urkunden je PO
- Anzhal Urkundne je Ausbildungsbereich
- letzte laufende Nummer

Diese können in verschiedenen Formen (Tabellen und Grafiken) dargestellt und heruntergeladen werden.